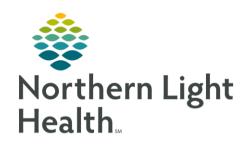

# From the Office of Clinical Informatics Quick Reference Guide (QRG) Document Home Medications March 29, 2022

This Quick Reference Guide (QRG) reviews the workflow for documenting Home Medications.

#### Common Buttons & Icons

| Patient Pharmacy | Patient Pharmacy toolbar icon |
|------------------|-------------------------------|
| <b>□</b> •       | Pill Bottle icon              |
| S                | Paper Scroll icon             |
| <b>▼</b>         | Scratch pad drop-down arrow   |
| 8                | Missing Details icon          |
| +                | Add icon                      |
| 2                | Refresh icon                  |

# **Document a Patient Preferred Pharmacy**

From the Handoff workflow MPage within the patient's chart:

**STEP 1**: Click **Patient Pharmacy** from the toolbar.

<u>STEP 2</u>: Enter any information needed to help filter results; then click **Search**.

NOTE: If a patient has no preferred pharmacy the Preferred Pharmacy window will default to the

Search tab.

**STEP 3:** Right-click the appropriate pharmacy.

STEP 4: Click Add Patient Preferred.

NOTE: A patient can have up to 5 preferred pharmacies.

**STEP 5**: Click the **Patient Preferred** tab to review that the pharmacy was added.

**STEP 6:** Hover over the pharmacy name to gather additional location and contact details

STEP 7: Set a default preferred pharmacy by right-clicking the selected pharmacy; then click **Set as Default**.

The default pharmacy will be listed in bold text.

STEP 8: Click OK.

# Remove a Patient Preferred Pharmacy

From the Handoff workflow MPage within the patient's chart:

**STEP 1:** Click **Patient Pharmacy** from the toolbar.

**STEP 2:** Click the **Patient Preferred** tab.

From the Office of Clinical Informatics

**Document Home Medications** 

March 29, 2022

Page 2 of 5

**STEP 3:** Right-click the pharmacy to be removed.

**STEP 4**: Click **Remove**.

STEP 5: Click OK.

## **Document No Preferred Pharmacy**

> From the Handoff workflow MPage within the patient's chart:

**STEP 1:** Click **Patient Pharmacy** from the toolbar.

**STEP 2**: Select the **No Preferred Pharmacy** check box.

NOTE: Only prescriptions within the United States can be submitted electronically. Out of the country

pharmacies will not populate in a pharmacy search, there are also pharmacies not in the system.

Document No Preferred Pharmacy in these situations.

**STEP 3:** Click the **Reason** drop-down arrow; click the appropriate Reason.

STEP 4: Click OK.

#### **Document Home Medication**

From the Handoff workflow MPage within the patient's chart:

**STEP 1:** Click **Home Medications** in the workflow menu.

**STEP 2:** Click the blue **Meds History** hyperlink.

**STEP 3:** Review patient medication.

NOTE: The Pill Bottle icon indicates a Northern Light Health provider prescribed medication. The Paper

Scroll icon indicates that the medication was added to the list by clinical staff at a Northern Light

Health location.

STEP 4: Modify medication details using the right-click menu. Right-click the medication; then click

Modify.

NOTE: You can select multiple medications and modify details one time for all selected medications.

Click the first medication then hold down the [CTRL] key and select the additional medications

needed.

<u>STEP 5</u>: Click the fields that need modification. Preset options display. Click the option needed.

NOTE: If what you need is not listed, type the first two or three letters of what you need, and a list will

populate. Click the appropriate selection.

**STEP 6:** Click the medication scratch pad drop-down arrow to close the scratch pad.

<u>STEP 7</u>: Click **Document History** once completed.

**STEP 8**: Back on the Handoff MPage, click the **Refresh** icon.

#### **Modify Compliance**

#### > From the medication list in the patient's chart:

**STEP 1:** Right-click the medication.

NOTE: You can select multiple medications and modify details one time for all selected medications.

Click the first medication then hold down the [CTRL] key and select the additional medications

needed.

STEP 2: Click Add/Modify Compliance.

**STEP 3:** Click the **Status** drop-down arrow.

**STEP 4**: Click the appropriate status.

**STEP 5:** Input additional Compliance information as needed.

**STEP 6**: Click **Document History** once completed.

**STEP 7:** Back on the Handoff MPage, click the **Refresh** icon.

# Add a New Medication (including Herbal Supplements)

#### From the medication list in the patient's chart:

**STEP 1**: Click the **Add** icon.

<u>STEP 2</u>: Type the name of the medication or supplement in the Search field.

NOTE: You can also use the Search folders. Click the folder matching the first letter of a frequently

used medication.

STEP 3: Click the name of the medication needed from the populated list.

STEP 4: Click Done.

**STEP 5:** Click **Document History** once completed.

**STEP 6:** Back on the Handoff MPage, click the **Refresh** icon.

## From the Office of Clinical Informatics

**Document Home Medications** 

March 29, 2022

Page 4 of 5

#### Adding a New Medication with Missing Information

From the medication list in the patient's chart:

STEP 1: Click the **Add** icon.

**STEP 2:** Type freetext; then click Freetext Item Name.

STEP 3: Click the appropriate order sentence; then click OK.

STEP 4: Click Done.

**STEP 6:** 

STEP 5: Click the available fields and drop-down arrows to add any available information for the Freetext item in the Freetext Details scratch pad. Best practice is only to enter whatever information the patient can remember with certainty.

Document special instructions as needed.

NOTE: Best practice is to note in the Special Instructions field when and if the patient will get you the

additional information for documentation.

<u>STEP 7</u>: Click Document History once completed.

**STEP 8:** Back on the Handoff MPage, click the **Refresh** icon.

# **Document External Rx History**

From the Handoff MPage workflow page with the patient's chart:

**STEP 1:** Click **Home Medications** from the Handoff workflow.

<u>STEP 2</u>: Click the blue **Meds** History hyperlink.

**STEP 3:** Click the External Rx History drop-down arrow.

STEP 4: Click Import.

NOTE: An Rx History Patient Consent window will populate if permission was not already given. If the

office consent forms were signed, then consent has been given. You will click Consent Granted

as appropriate.

<u>STEP 5</u>: Click the Display drop-down arrow to set how much information is visible.

**STEP 6:** Click the wanted timeframe.

NOTE: 12 months is the default timeframe.

<u>STEP 7</u>: Click the Pill Bottle icon for medications that need to be converted to a prescription.

# From the Office of Clinical Informatics Document Home Medications March 29, 2022 Page 5 of 5

**STEP 8:** Click the **Paper Scroll** icon for medications that need to be documented as a home medication.

**STEP 9:** Document Order Sentences as needed.

**STEP 10**: Click and drag up the scratch pad with a selected medication as needed to document medication

details.

**STEP 11**: Click the appropriate fields and tabs to document details as appropriate.

NOTE: Best practice is to complete Rx compliance when reviewing medications with the patient.

**STEP 12**: Scroll left to view medication details.

**STEP 13:** Click **Document History**.